# **Sisukord**

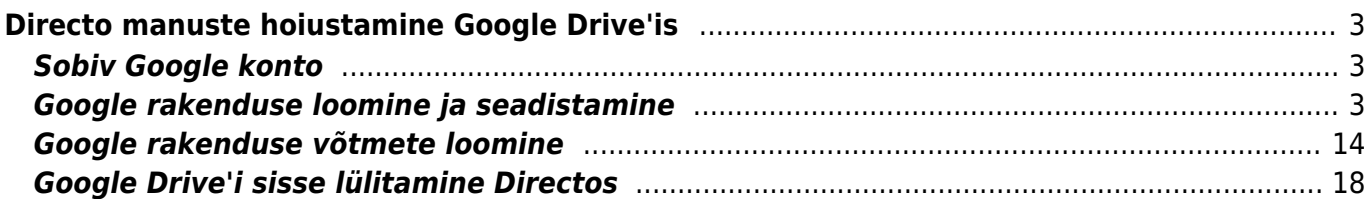

# <span id="page-2-0"></span>**Directo manuste hoiustamine Google Drive'is**

## <span id="page-2-1"></span>**Sobiv Google konto**

Google Drive'i sidumine Directoga lubab ettevõttel hoida kõikide dokumentide manuseid ettevõtte enda loodud Google Drive pilvekeskkonnas, mis praegusel hetkel võrdub tasuta 15Gb vaba ruumiga.

Kõik dokumendid, mis tekivad manustena mujalt, kui kasutaja enda poolt manustamise hetkel (näiteks liideste kaudu), sünkroniseeritakse taustal Drive-i. Kasutajal peab olema kehtiv ja aktiivne Google konto.

Ei tööta Google Apps for Work/Business/GSuite jms. Peab olema tavaline Gmail konto.

Uue konto saab luua [https://accounts.google.com/signup.](https://accounts.google.com/signup)

 Kuna Google täiendab ja arendab pidevalt oma teenuseid, siis Google teenused võivad erineda antud juhendis kirjutatust. Palun loe Google dokumentatsiooni kõige värskema info saamiseks! Kui märkad erinevusi, siis palun võta meiega ühendust.

### <span id="page-2-2"></span>**Google rakenduse loomine ja seadistamine**

Veendu, et oled sisse logitud kontoga, mida soovid Directoga sidumiseks kasutada (nt. minnes gmail.com ja sealt sisse logida). Kõik manused tekivad sisse logitud konto Google Drive keskkonda. Kõige lihtsam on kasutada lehitseja "incognito" võimalust, mis avatakse seisundis, kus pole ühtegi aktiivset sessiooni. Seega järgmisele lingile vajutades küsitakse Sinult millise kontoga Sa soovid sisse logida.

1. Mine järgmisele lehele <https://console.cloud.google.com/flows/enableapi?apiid=drive>ja vajuta nupule "Next".

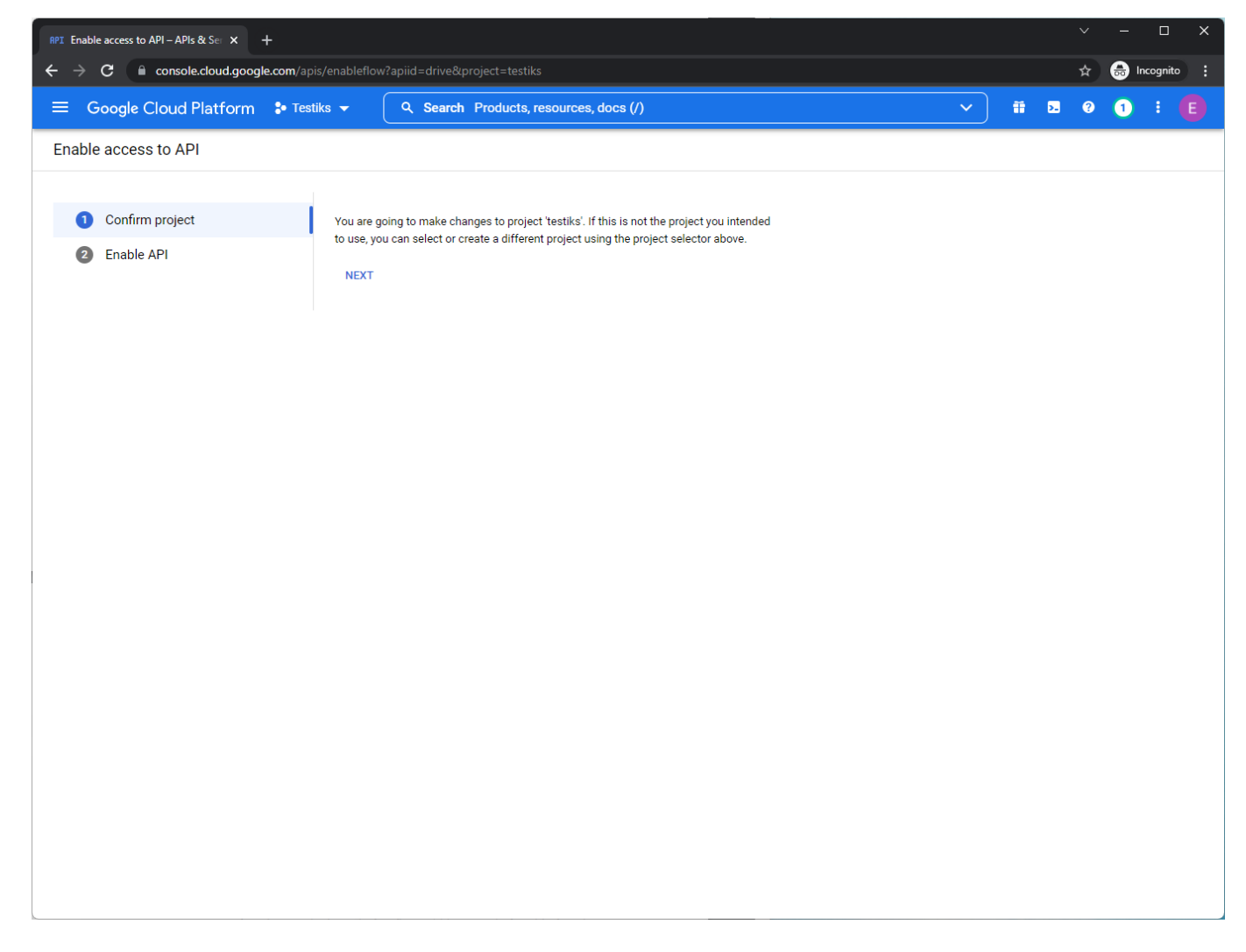

2. Järgmisel lehel vajuta nupule "Enable".

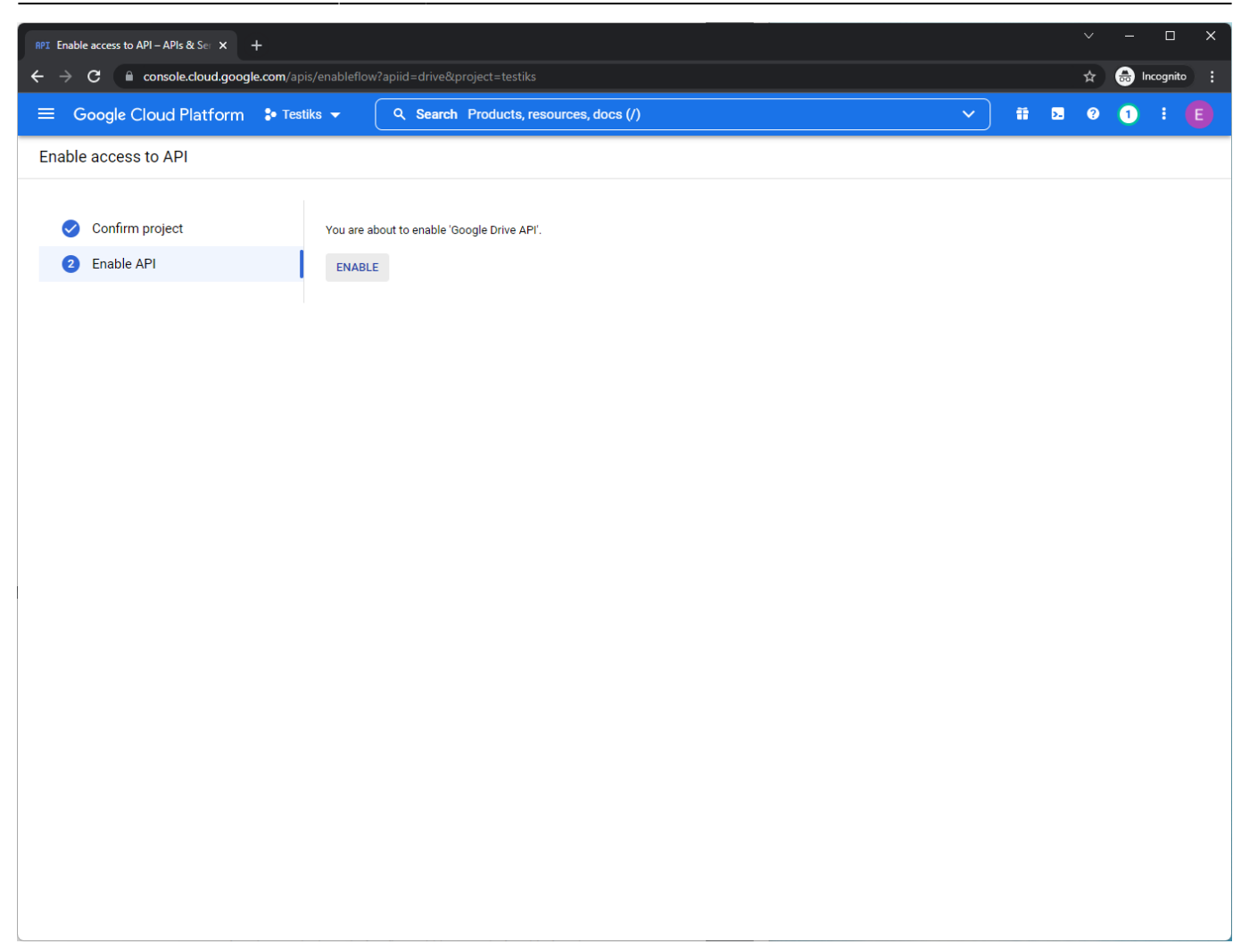

3. Järgmisena ava vasakul üleval nurgas olev navigatsioonimenüü ja vali sealt "API's & Services → Credentials".

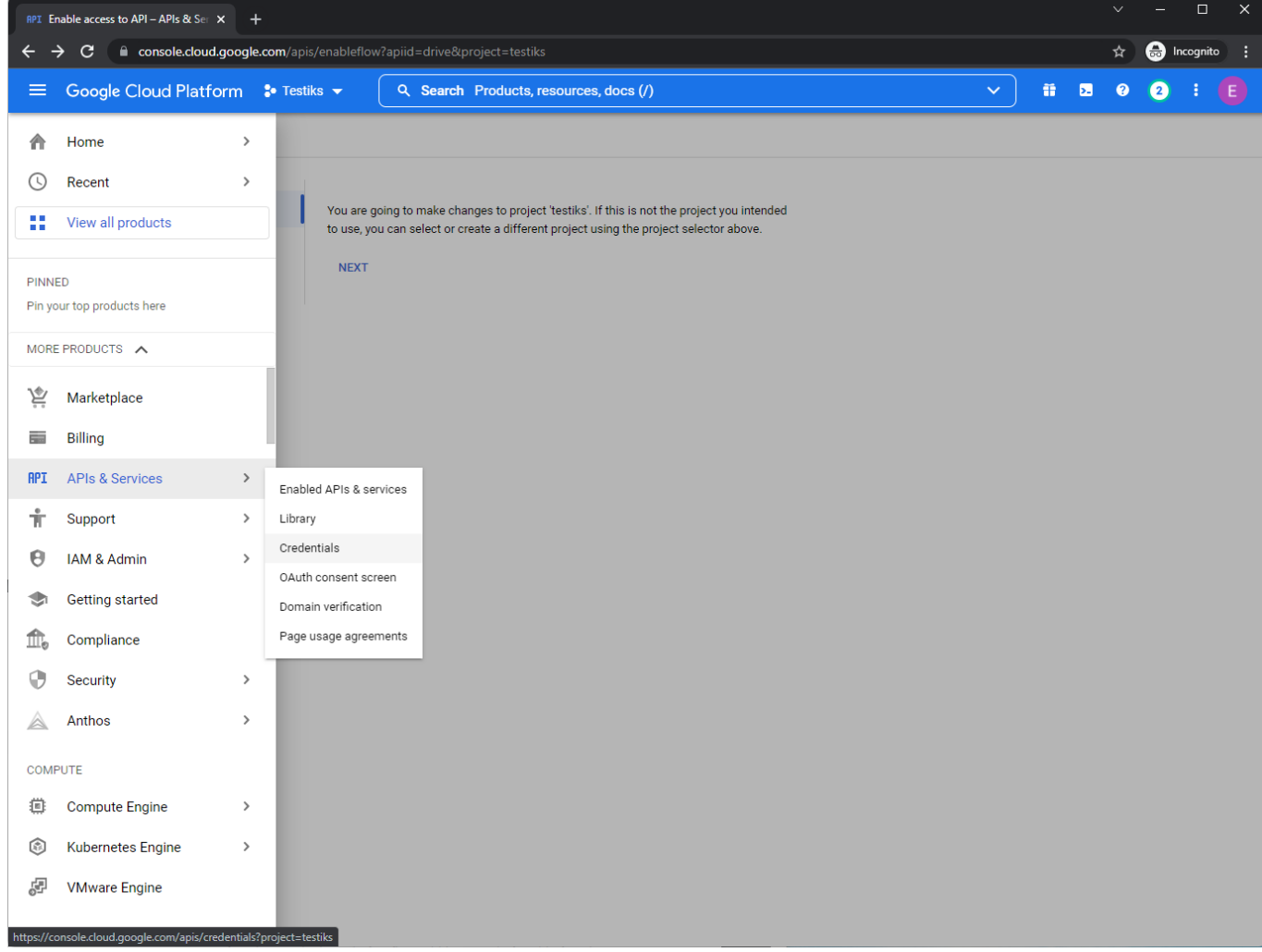

4. Vajuta nupule "Configure Consent screen".

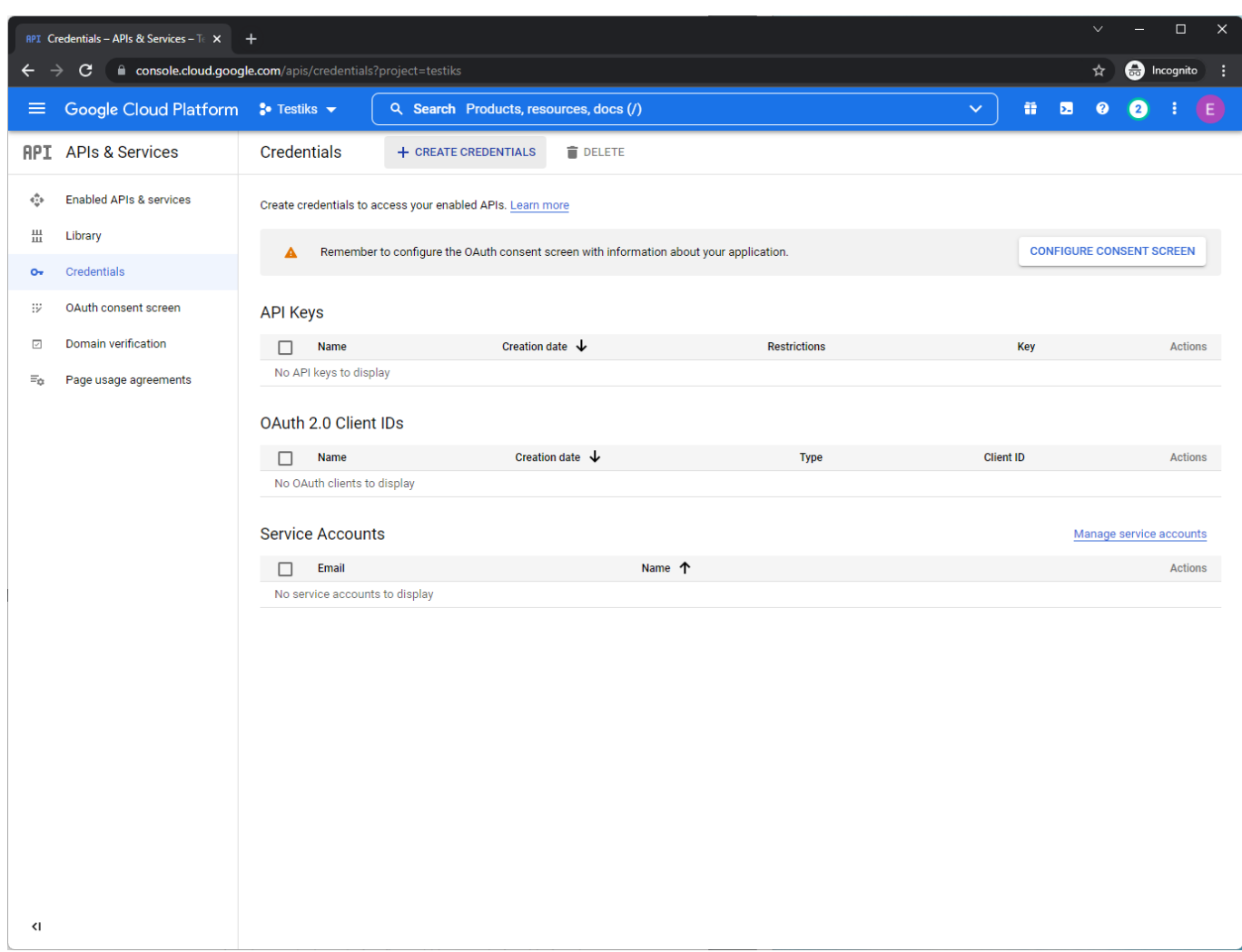

5. Täida ees olev vorm nagu pildil näidatud ja vajuta nupule "Create".

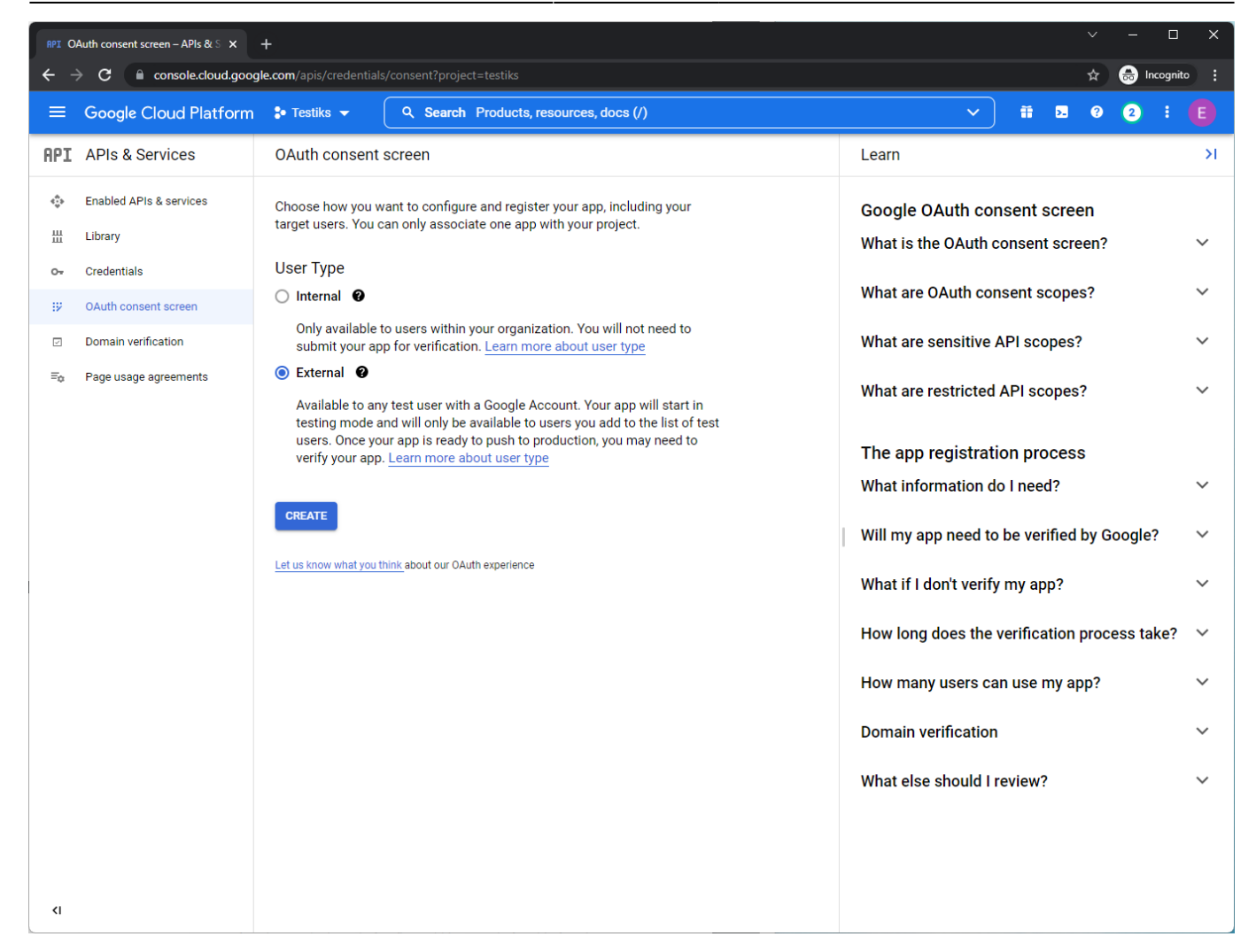

6. Täida väljad kasutades oma enda kontrolli all olevat emaili ja vajuta all olevale "Save and Continue" nupule.

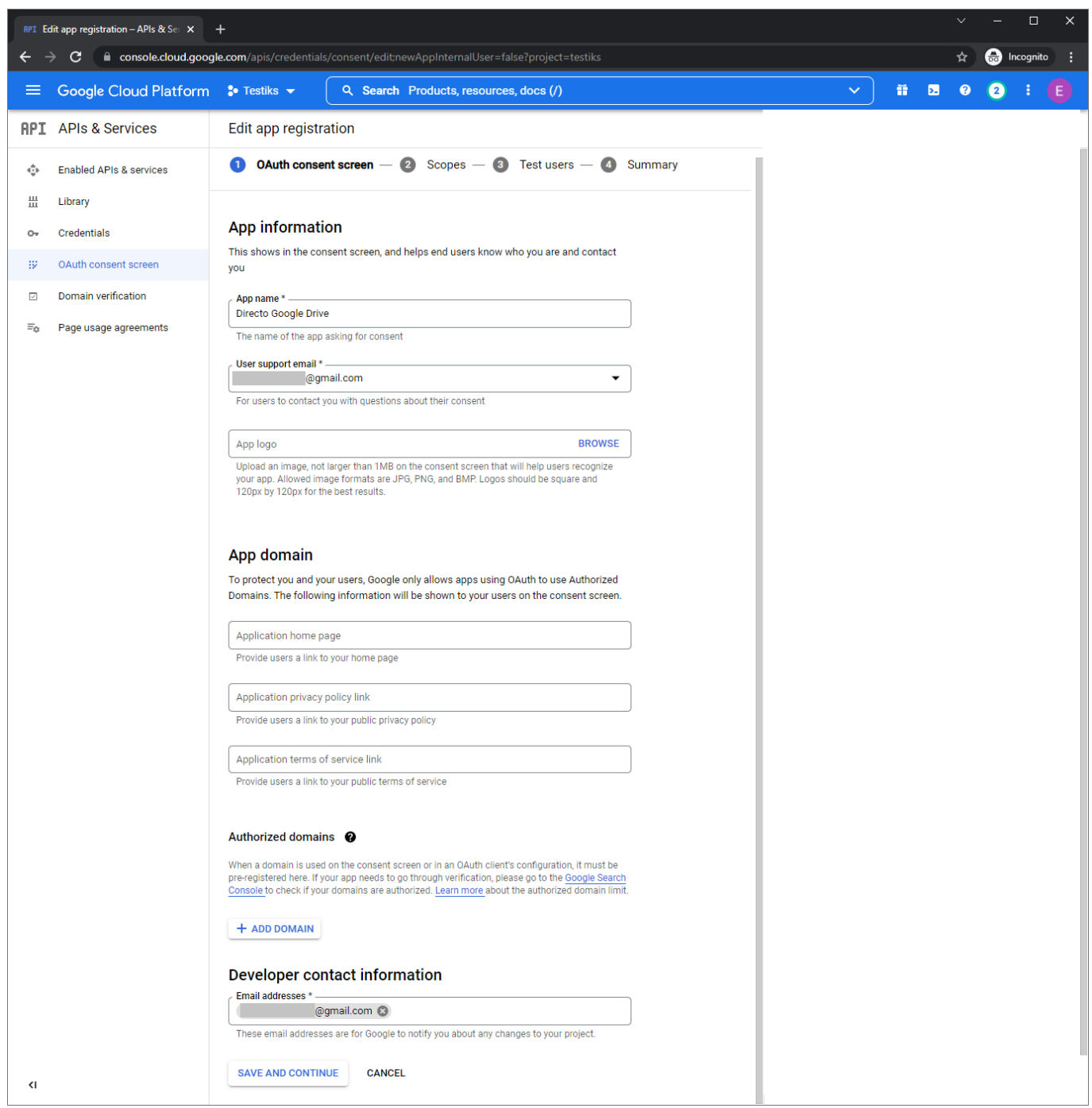

7. Vajuta nupule "Add or remove scopes". Avanenud vaates olevasse "Filter" välja kirjuta "drive" ja markeeri otsinguvastete hulgast pildil näidatud valik.

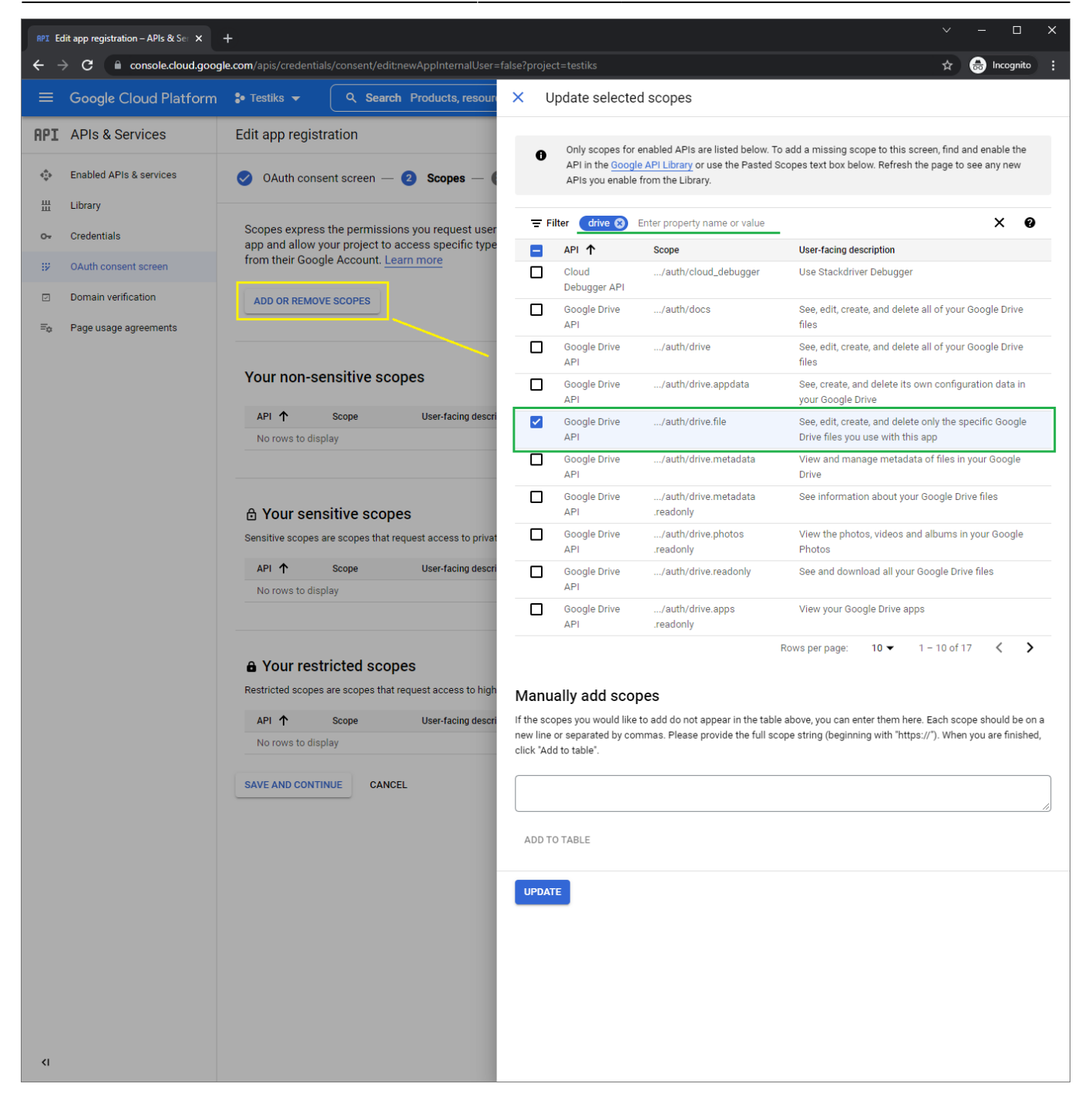

Kui muudatused on tehtud vajuta "Update".

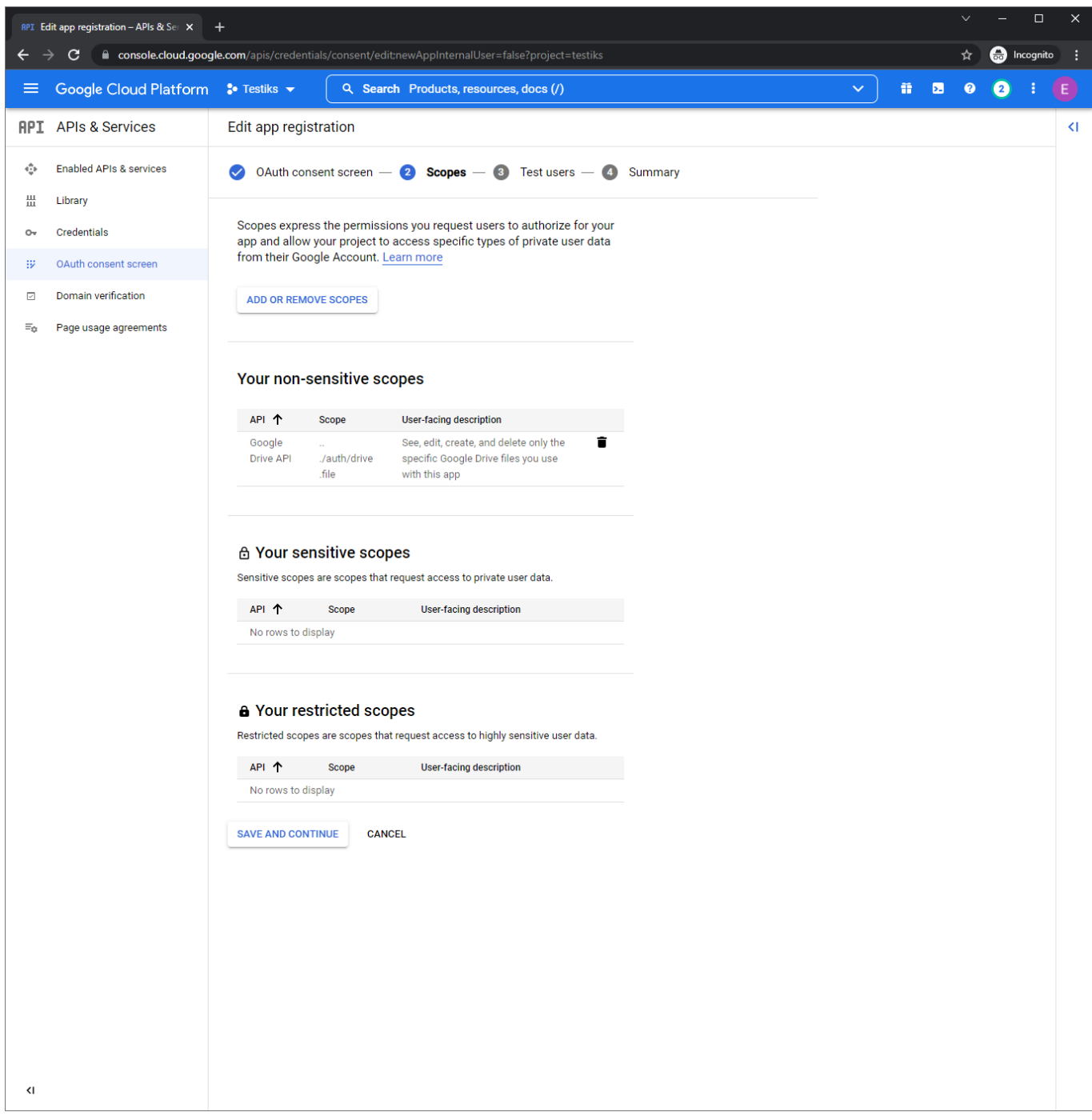

8. Järgmise lehe võib vahele jätta vajutades "Save and Continue".

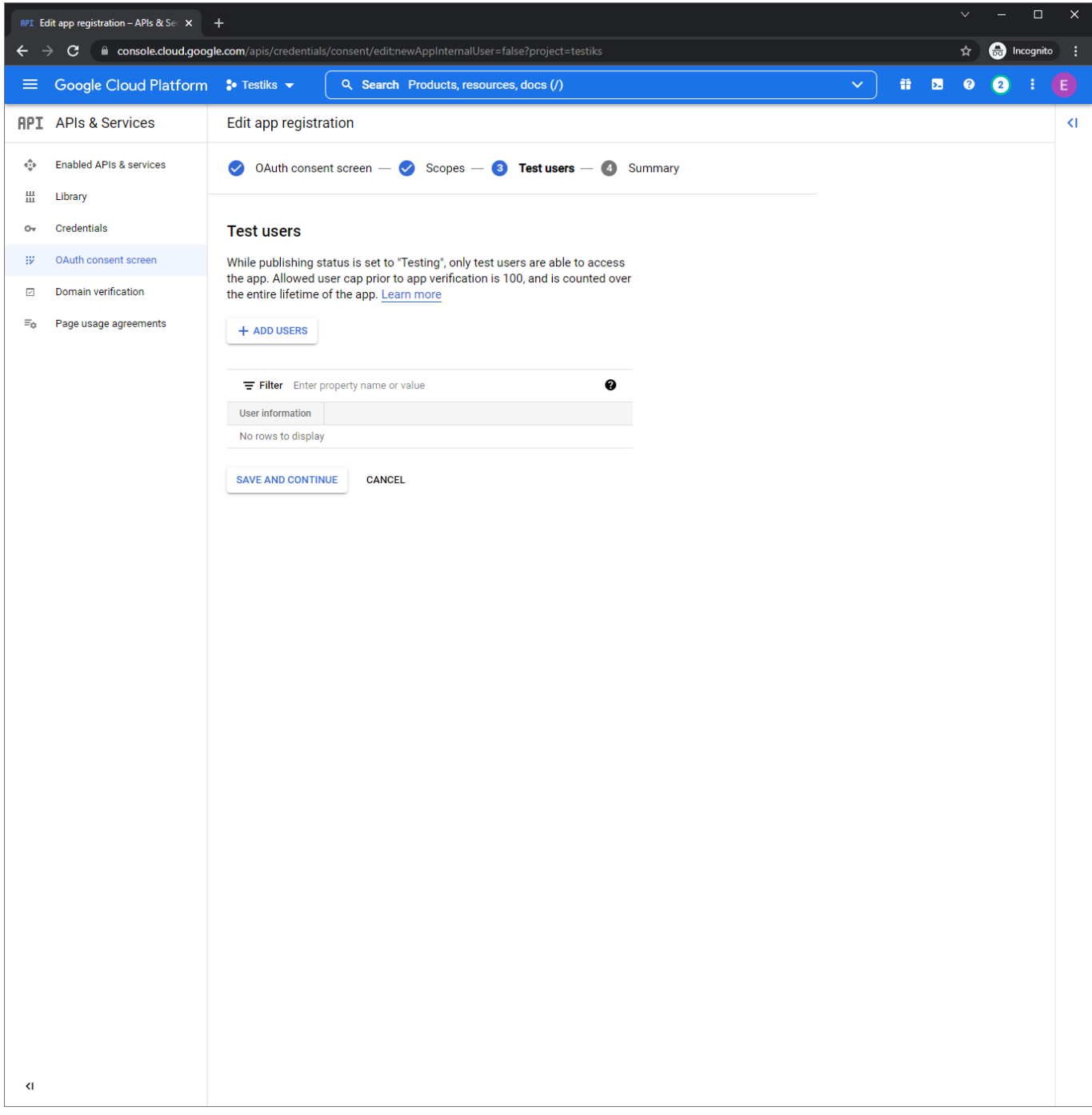

9. Sellel lehel näidatakse Sulle ülevaadet. Vajuta nupule "Back to dashboard".

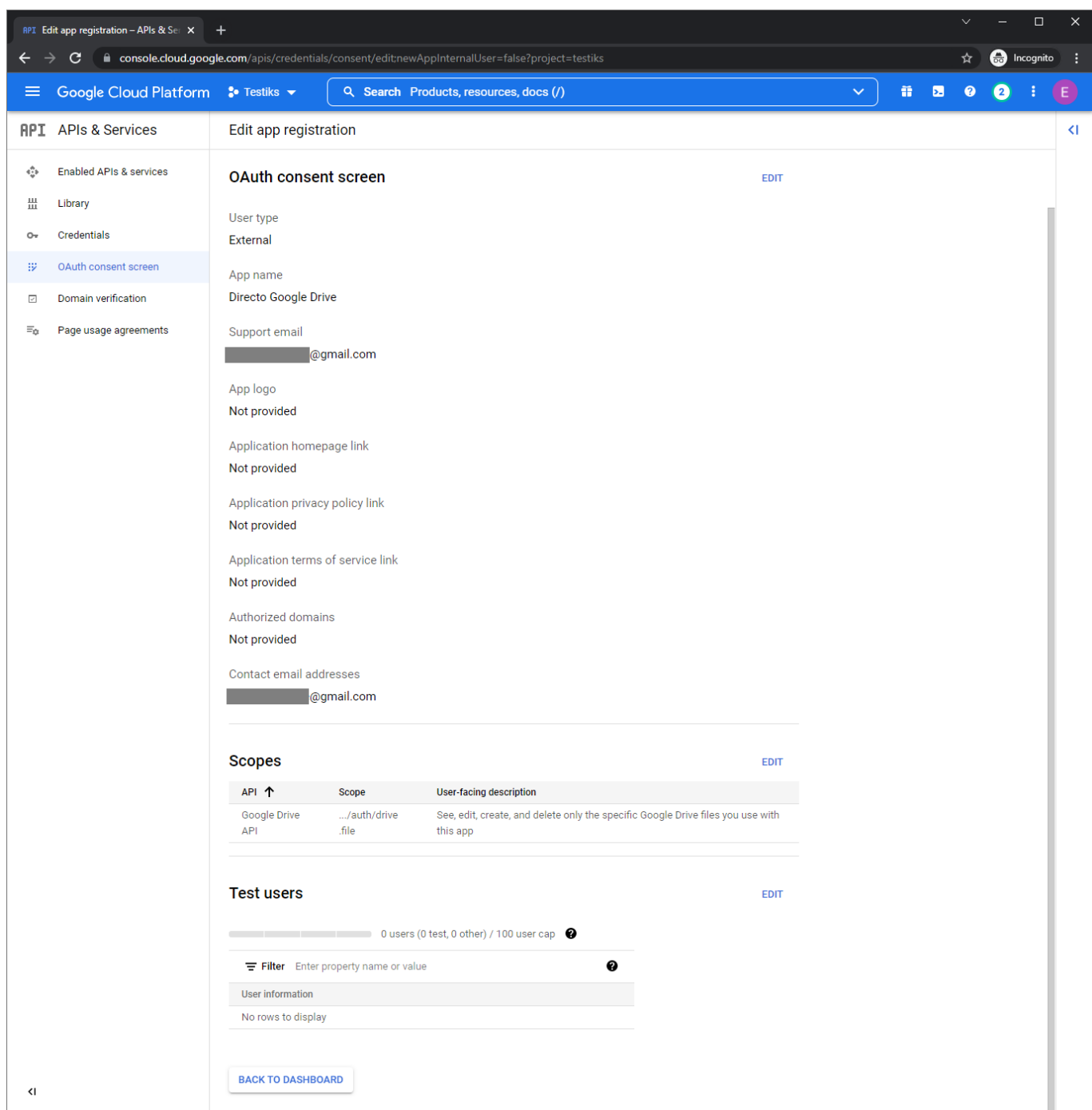

10. Aplikatsiooni avalikustamiseks vajuta nupule "Publish app".

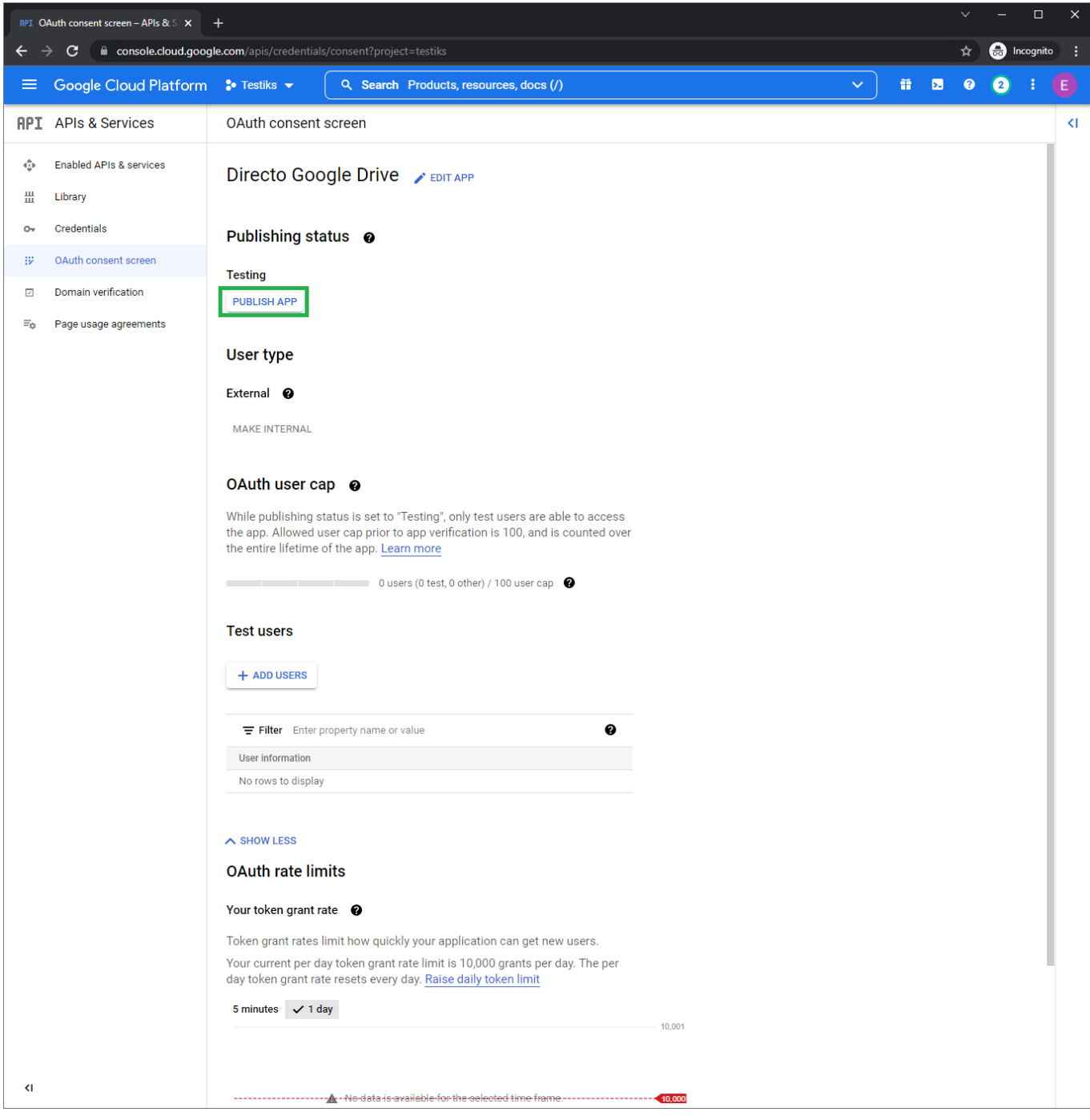

### $\pmb{\times}$

# <span id="page-13-0"></span>**Google rakenduse võtmete loomine**

Järgmisena on vaja luua võtmed mida Directo hakkab kasutama Sinu Google rakendusega suhtlemiseks. Selleks navigeeri vasakul üleval ääres oleva menüü kaudu uuesti "API's & services → Credentials".

1. Vajuta päises olevale nupule "Create credentials → OAuth Client ID".

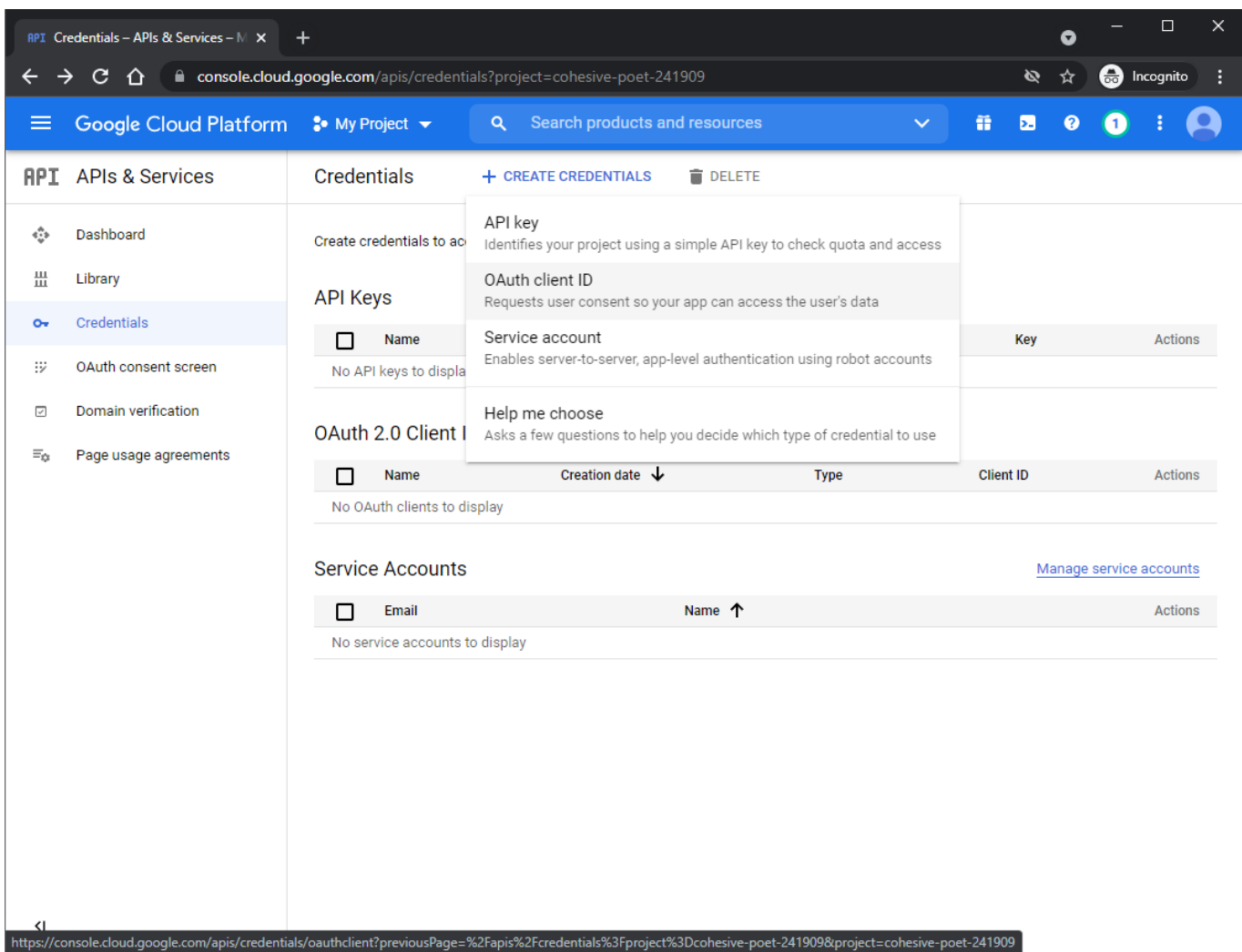

2. Vali rippmenüüst "Web Application".

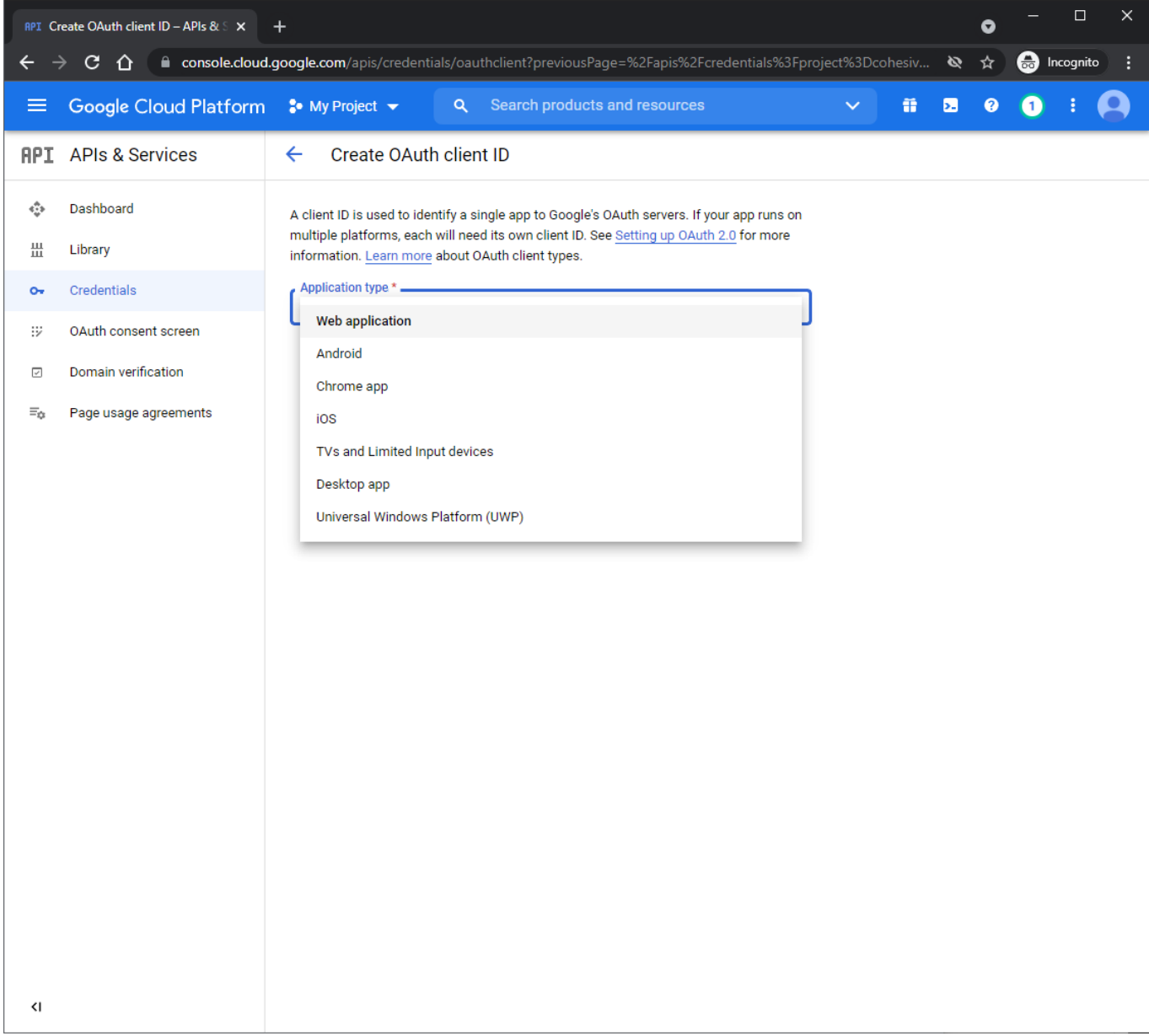

3. Järgmisena täida pildil punaselt markeeritud väljad täpselt nii nagu näidatud ja vajuta nuppu "Create".

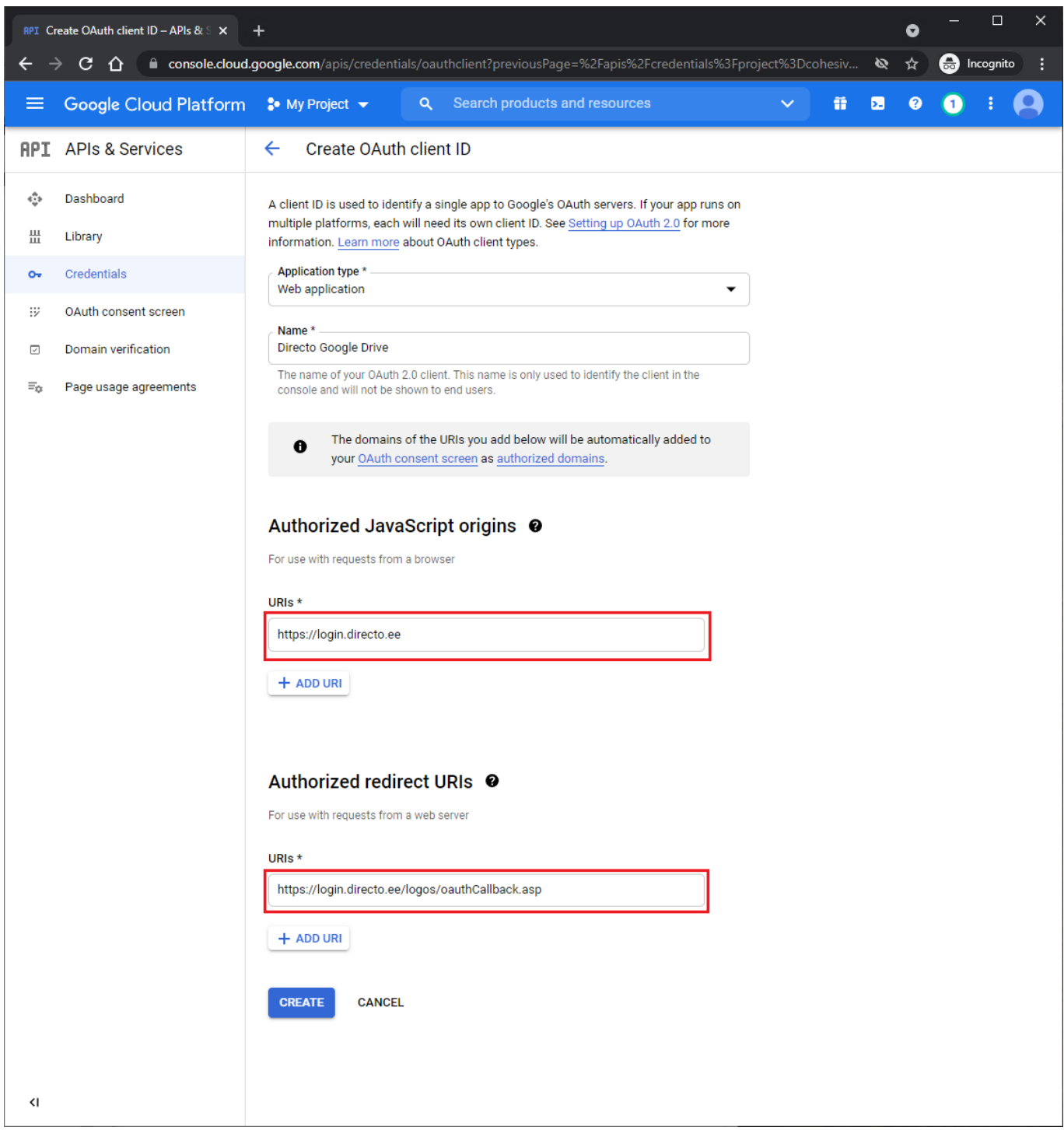

4. Lõplik tulemus on "Client ID" ja "Client Secret" väärtused, mis tuleb komaga eraldatuna lisada Directosse süsteemi seadistuse "Google drive client\_id ja client\_secret" väärtuseks.

Näiteks 124124.apps.googleusercontent.com,fqowjfoiqwhfoiqwf5g.

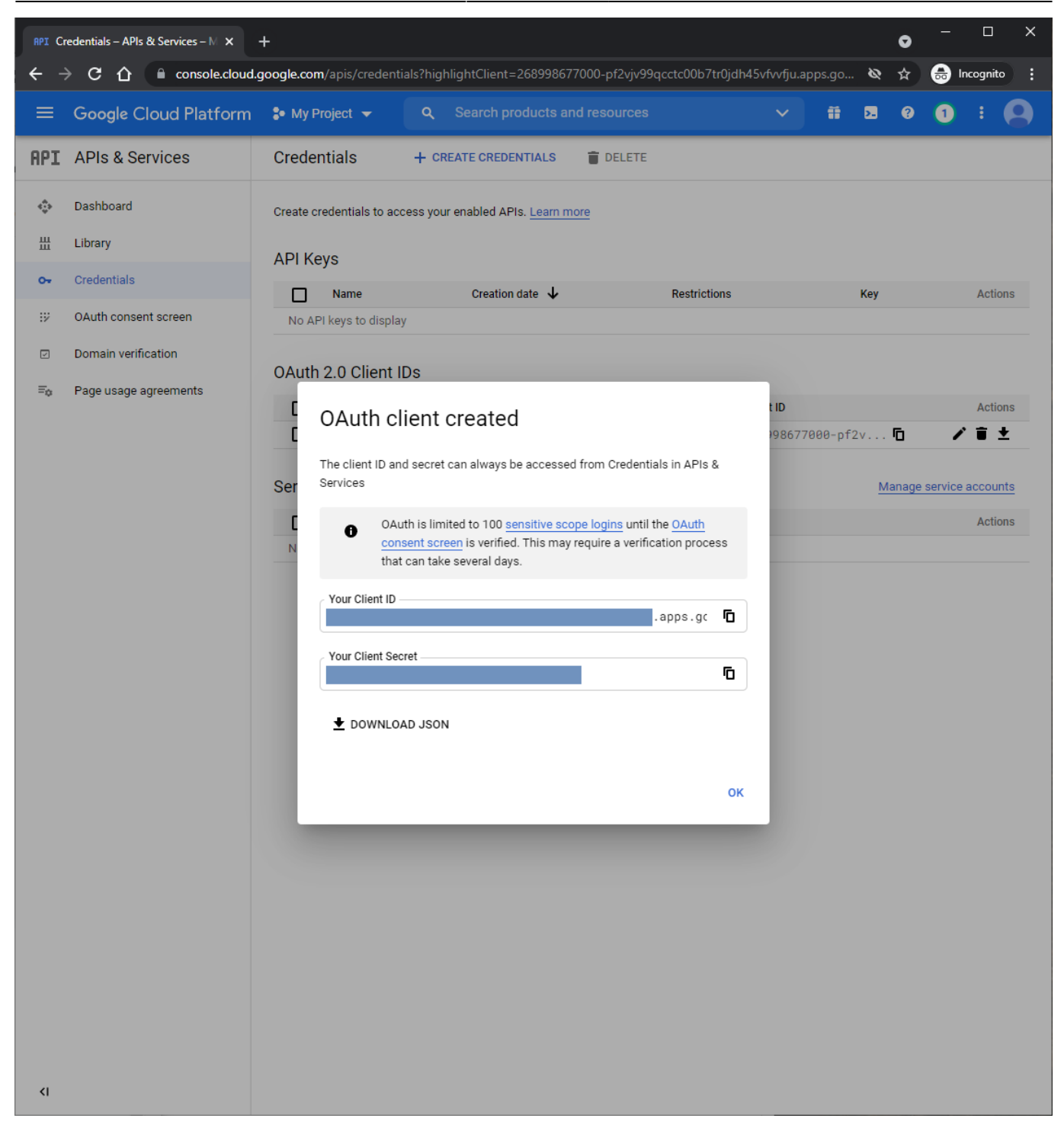

### <span id="page-17-0"></span>**Google Drive'i sisse lülitamine Directos**

Lõpuks tuleb Directos seadistuste alt liikuda "Manuste hoiustamine" ja vajutada valikule "Hoia dokumendi manuseid Google Drive's". Peale vajutamist avaneb Google'i enda login aken, millel tuleb ennast autentida kontoga, mida soovid manuste hoiustamiseks kasutada.

Peale autentimist aken sulgub ja edaspidi liiguvad kõik manustatud dokumendid otse Google Drive'i ja kõik olemasolevad manused tõstetakse taustal ümber.

From: <https://wiki.directo.ee/> - **Directo Help**

Permanent link: **[https://wiki.directo.ee/et/google\\_drive\\_ee?rev=1702986784](https://wiki.directo.ee/et/google_drive_ee?rev=1702986784)**

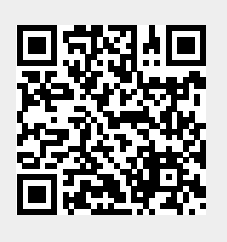

Last update: **2023/12/19 13:53**